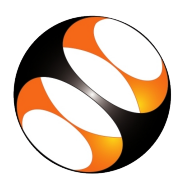

## 1 General instruction for checking Blender version compatibility for an older Operating System

- 1. Latest versions of Blender is not supported on older OS, such as Windows 7 or Ubuntu 16.04
- 2. If working on Ubuntu 16.04 OS, download and use Blender 2.82a or lower
- 3. If working on Windows 7 OS, use Blender 2.80 or lower
- 4. The earlier software versions for Windows, Mac and Linux OS can be accessed from the [Blender](https://download.blender.org/release/) [Download site.](https://download.blender.org/release/)
- 5. If using Windows 10 OS, Ubuntu Linux 18.04 OS or higher, install the latest Blender version as described below.

# 2 Procedure to download the appImage for Blender 2.82a on Ubuntu Linux

- 1. To follow the procedure, you need to be connected to the internet.
- 2. Open the web browser. Go to web address http://www.blender.org .
- 3. The tutorial [Introduction to Blender Video Editor,](https://spoken-tutorial.org/watch/Video+Editing+using+Blender/Introduction+to+Blender+video+editor/English/) at 04:16 minutes, explains how to download Blender from the website.
- 4. Download the Blender deb file.
- 5. The software version number that you download will not be 2.82a. It will be the latest version number that is downloaded.
- 6. Open a terminal by pressing  $Ctrl + Alt + T$  keys together.
- 7. Change directory to Downloads , where is the file is downloaded, with the command, cd Downloads and press Enter.
- 8. In the terminal type tar -xvf blender-2.90.1-linux64.tar.xz and press Enter .
- 9. A new folder named blender-2.82a-linux64.tar.gz gets created in Downloads.
- 10. The downloaded file is unzipped into and the AppImage files are extracted from the tar ball into the newly created folder.
- 11. Allow the process to be completed.
- 12. Change the directroy into the folder with the commands cd blender-2.82a-linux64 and press Enter.
- 13. Type chmod u+x blender and press Enter to change the AppImage file to an executable mode.
- 14. Type ./blender and press Enter to open the Blender interface.

### 3 Procedure to open Blender in Ubuntu Linux

- 1. Open a terminal by pressing  $Ctrl + Alt + T$  keys together.
- 2. Change directory to where the Blender files are extracted.
- 3. The default is in Downloads folder.
- 4. Change directory with the command cd Downloads/blender-2.82a-linux64 and press Enter.
- 5. In the search form, type Blender.
- 6. Type ./blender and press Enter to open the Blender interface.
- 7. To close Blender, Choose File, Quit from the menu.

### 4 Procedure to download and open the Blender AappImage on Windows OS

- 1. To follow the installation procedure, you need to be connected to the internet.
- 2. Open a web browser.
- 3. Go to the web address, https://www.Blender.org/ .
- 4. The tutorial [Introduction to Blender Video Editor,](https://spoken-tutorial.org/watch/Video+Editing+using+Blender/Introduction+to+Blender+video+editor/English/) at 01:46 minutes, explains how to download Blender from the website.
- 5. Download the Windows Portable .zip file.
- 6. This gets Downloaded to the Downloads folder.
- 7. Open File Manager and go to the Downloads folder.
- 8. Right click on the downloaded blender-2.82a-windoes64.gz file.
- 9. From the context menu select Extract All.
- 10. In the newly opened dialog box and click on Extract.
- 11. A new directory with name blender-2.82a-windoes64 gets created and the files are extracted into it.
- 12. Allow the process to complete.
- 13. Enter the newly created directory.
- 14. Scroll down and select the blender application file.
- 15. Double click on this application file to open the Blender interface.
- 16. To close Blender, Choose File, Quit from the menu.

#### 5 Procedure to open Blender in Windows OS

- 1. Open the file manager and go to the blender directory, where the downloaded file where extracted.
- 2. The default is in Downloads and then blender-2.82a-windoes64.
- 3. Scroll down and select the blender application file.
- 4. Double click on this application file to open the Blender interface.
- 5. To close Blender, Choose File, Quit from the menu.